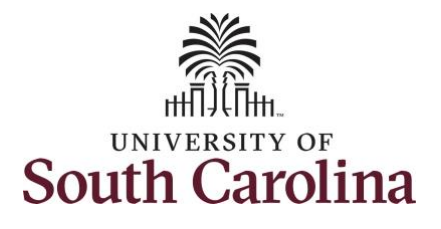

#### **How to adjust time on a timesheet on behalf of a salary non-exempt employee:**

This job aid outlines how a TL/ABS Approver can adjust time on a timesheet on behalf of a salary non-exempt employee. A TL/ABS approver has the ability to search for employees in their designated department(s) in the Time and Absence Workcenter to include approving, reporting, and viewing activities.

**Navigation:** Employee Self Service > My Workplace > Time and Absence Workcenter **Processing Steps Screenshots** UNIVERSITY OF<br>SOUTH CAROLINA Employee Self Service A Q P : 0 **Step 1:** On the Employee Self Service Payroll **Benefit Details** My Workplace landing page, click the **Choose Other**  Employee Self Service  $2.74$  $\overline{\circ}$ **Homepages** drop-down arrow and 6 A **USC Central HR Administrator** select **My Workplace** from the list. Last Pay Date 04/30/2021 **USC Profile Time and Absence** (V) UNIVERSITY OF SOUTH CAROLINA ▼ My Workplace A Q P : 0 **Step 2:** Click the **Time and Absence**  ePAF Homepage **Time and Absence Workcenter** COVID-19 Campus Leave Workctr **Workcenter** tile.⊵⊻ **Student Initiator Report Affiliate Actions Homepa**  $CORC1 \in$ E **Grant Time & Effort** 

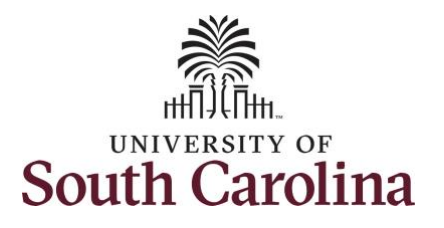

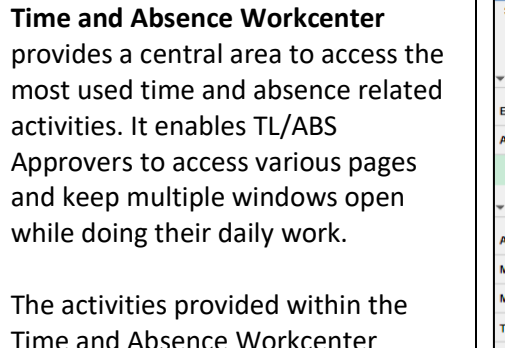

a Absence Workcenter include Approving, Reporting, viewing time and absence related transactions, queries and reports.

**Step 3:** Click the **Approve Time and Absence** drop-down arrow.

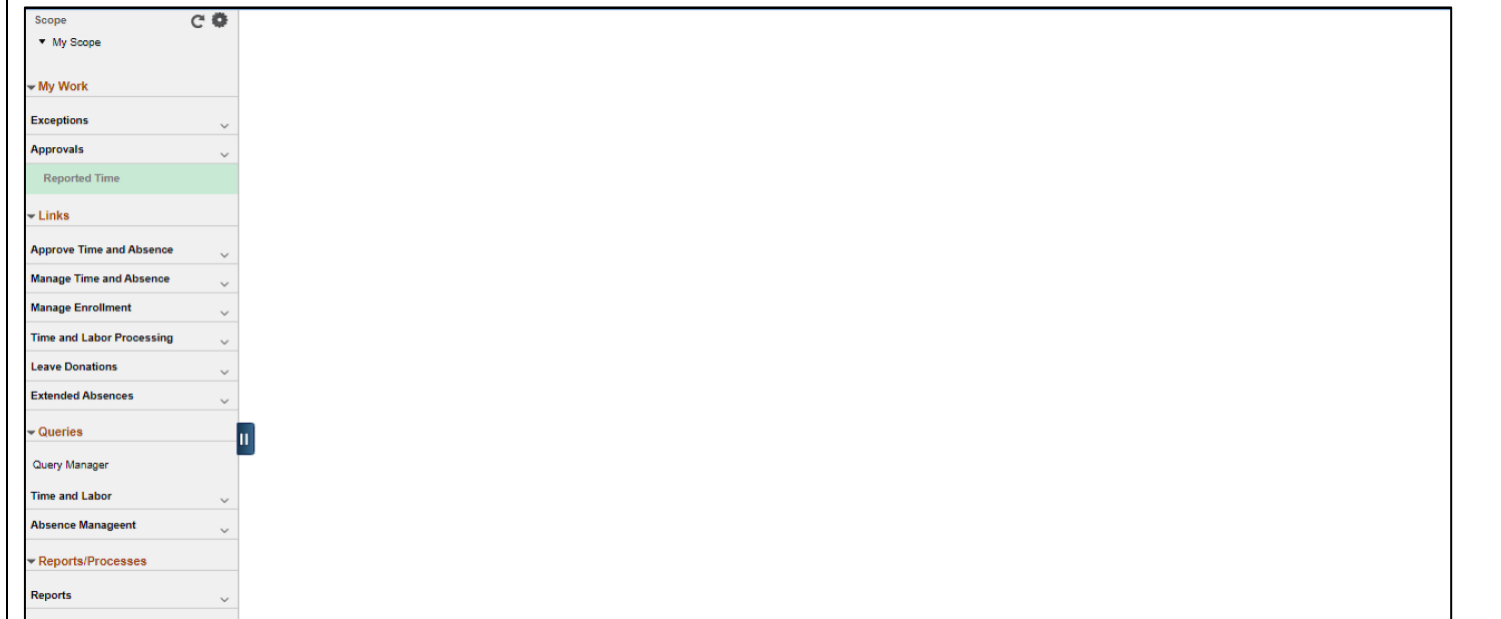

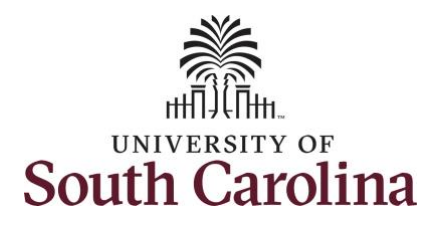

**Time** option from the list.

employees **USCID.**

employee, begin by clicking the **Employee ID** field and enter the

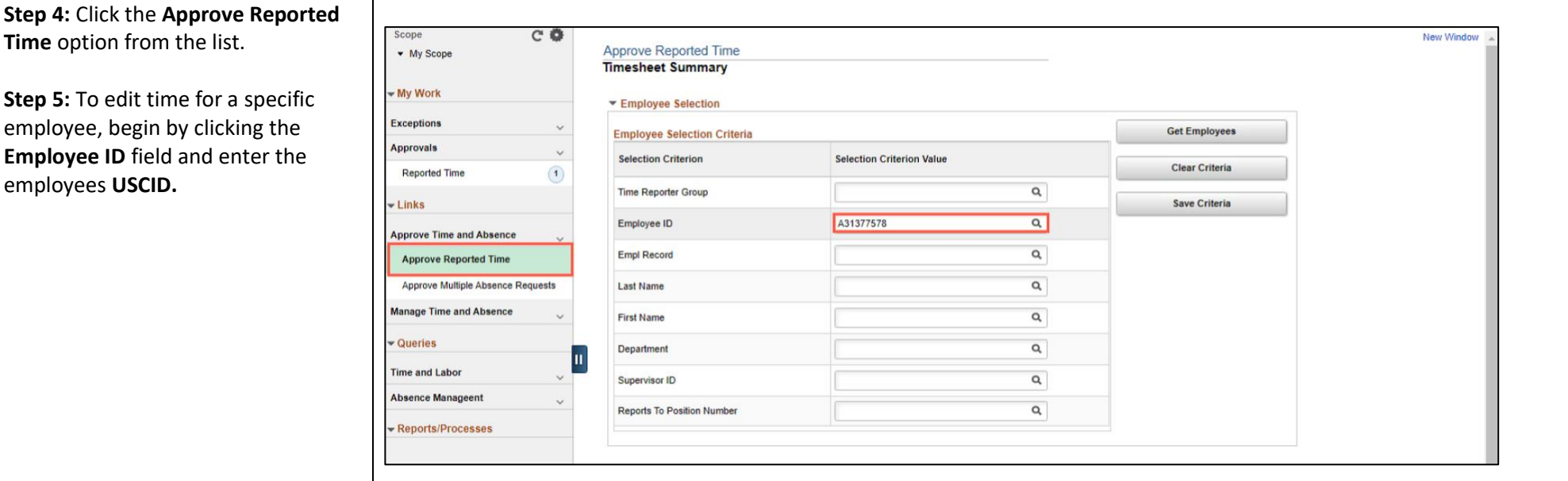

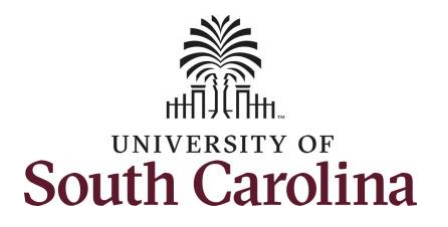

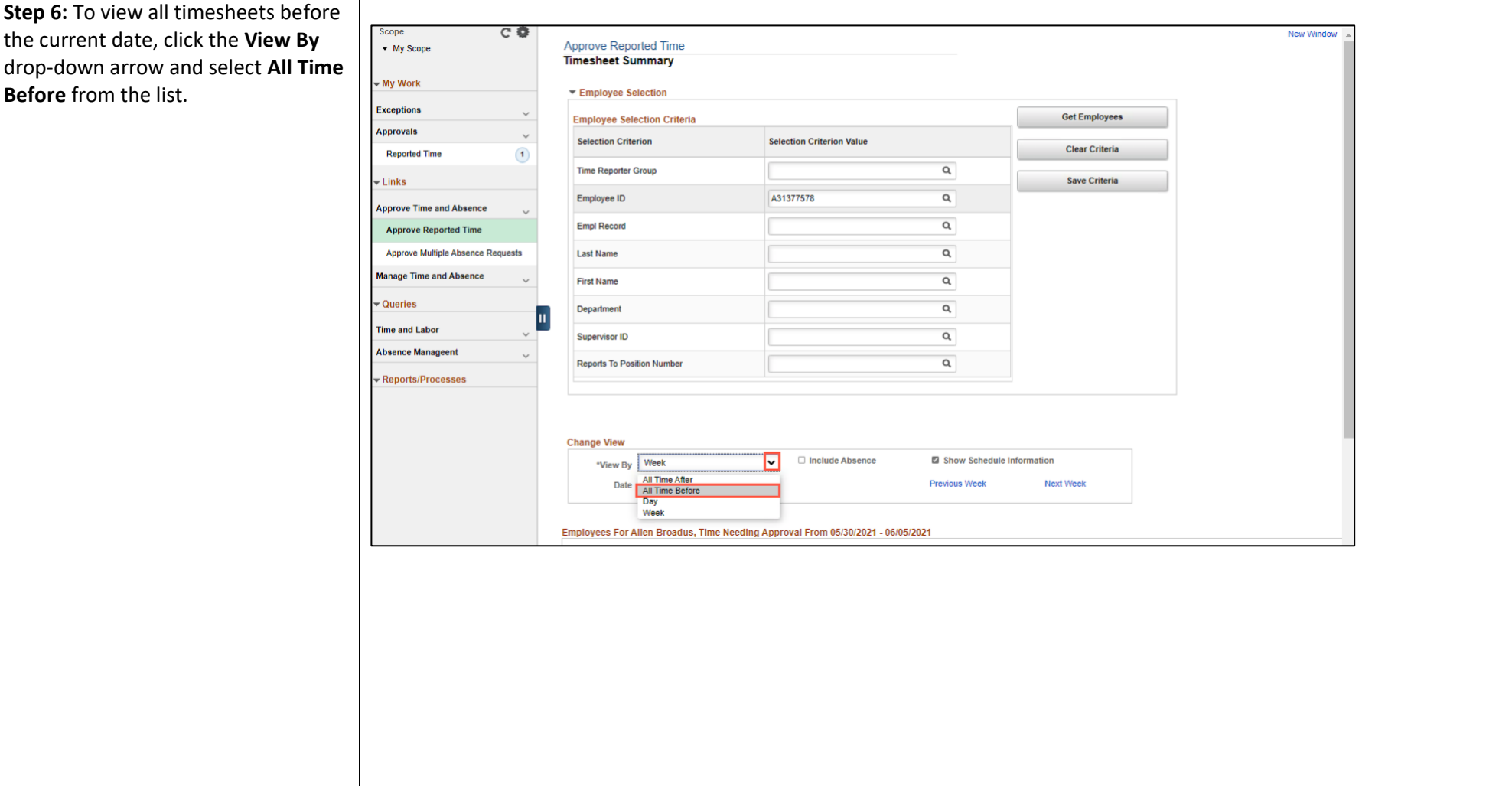

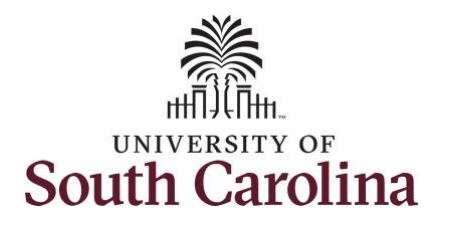

page.

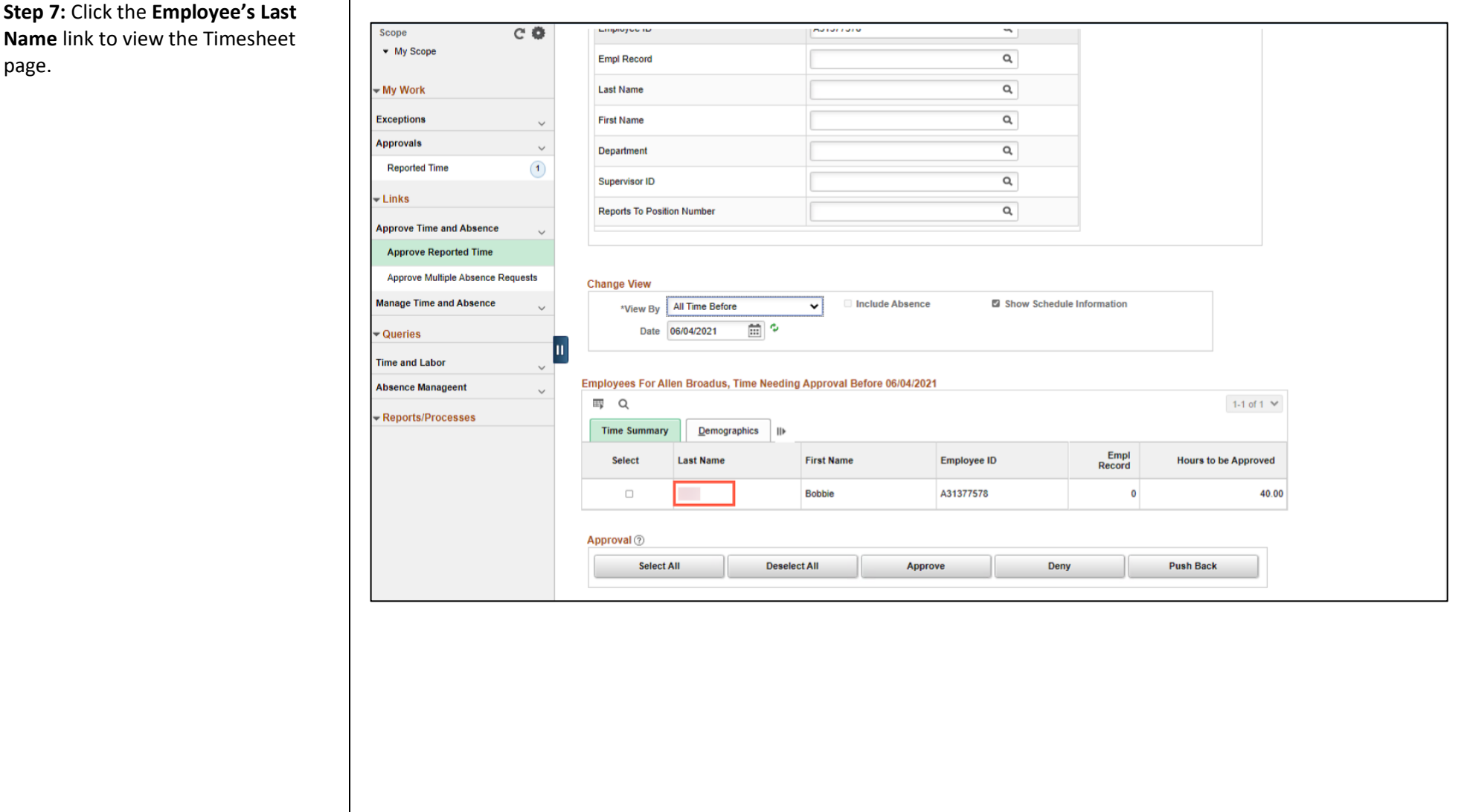

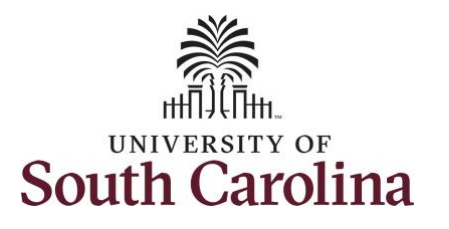

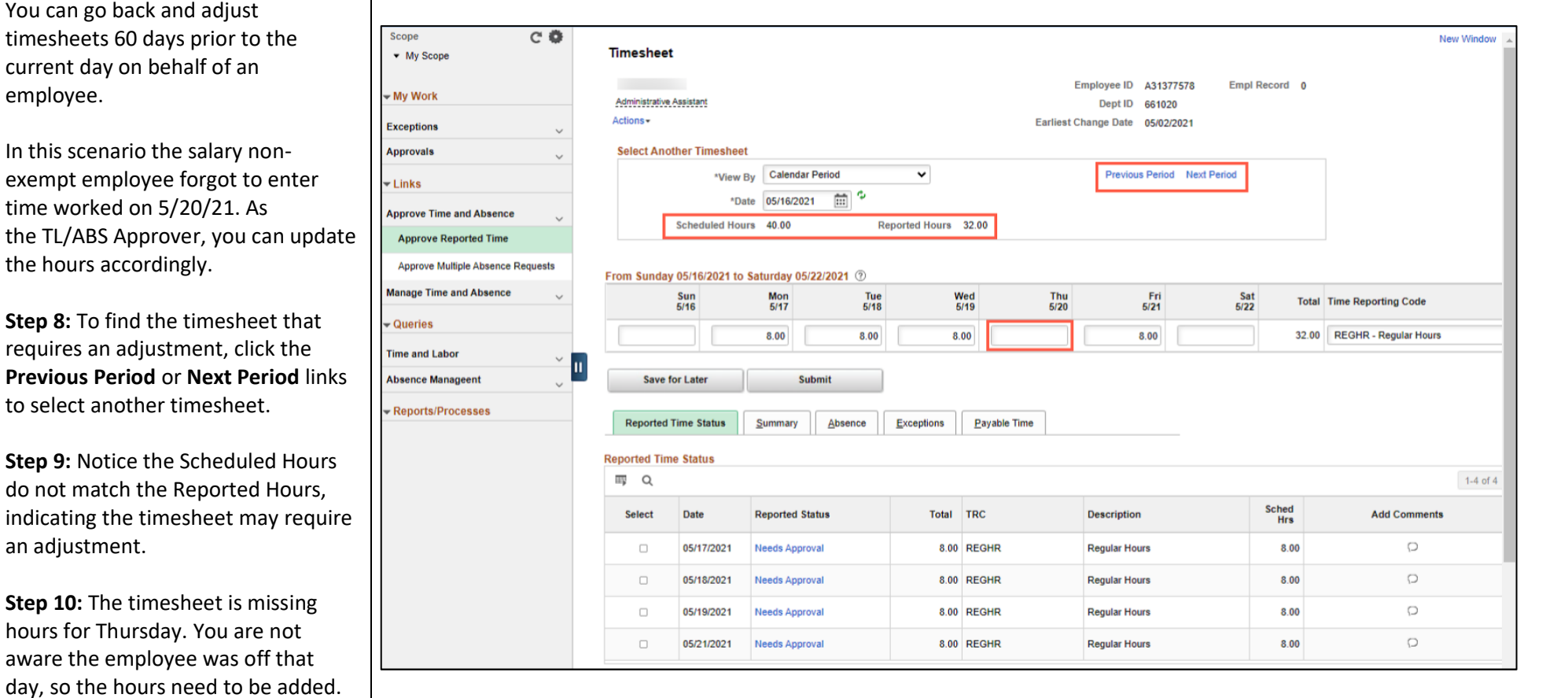

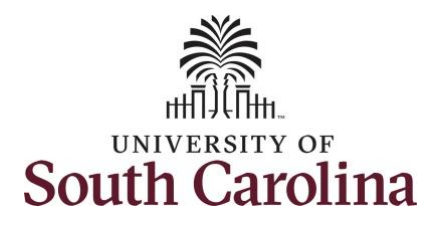

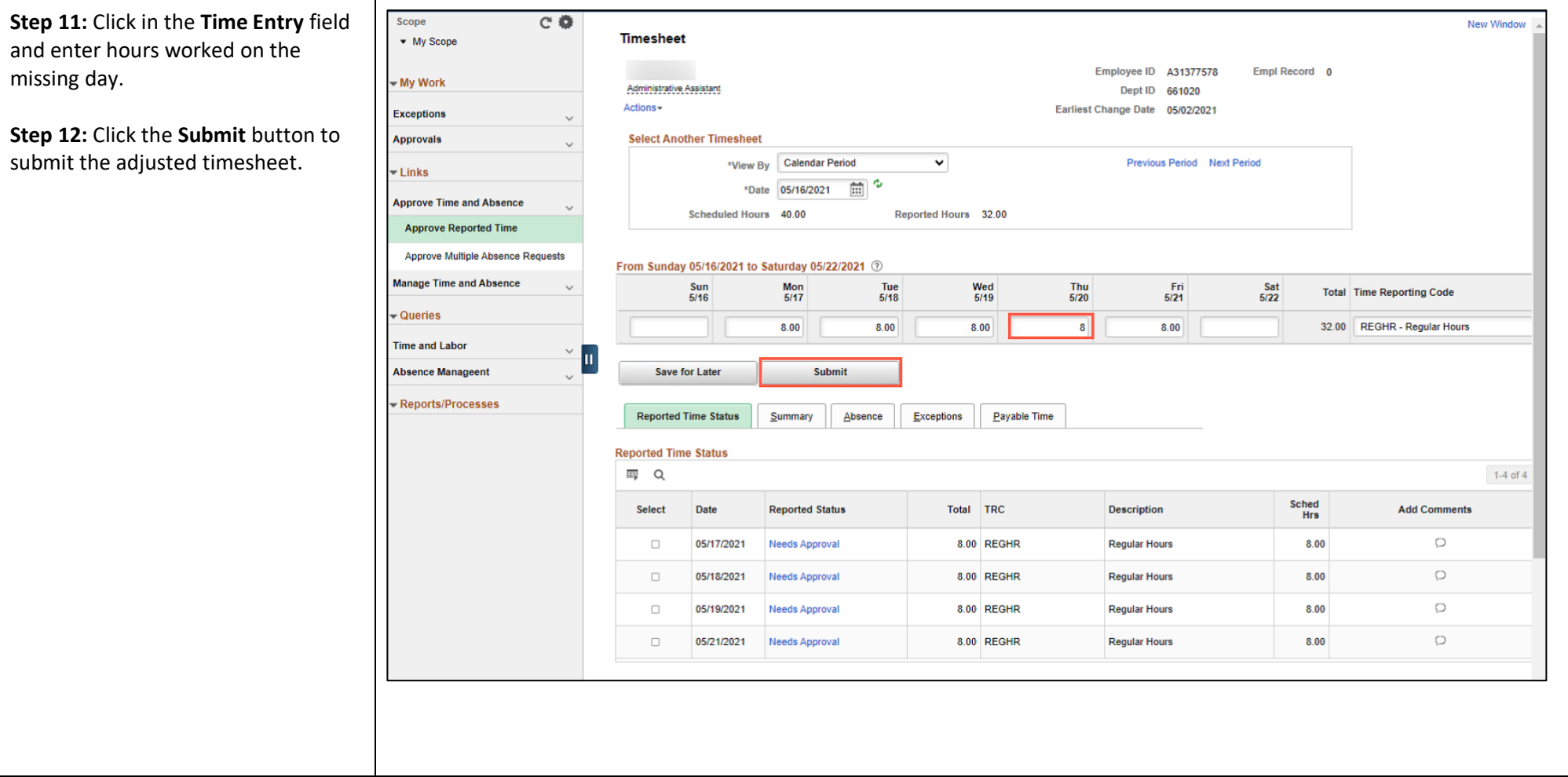

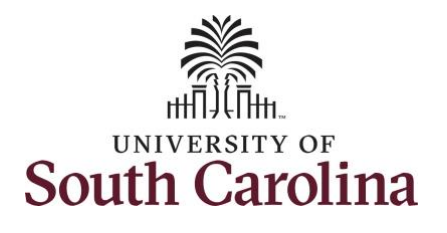

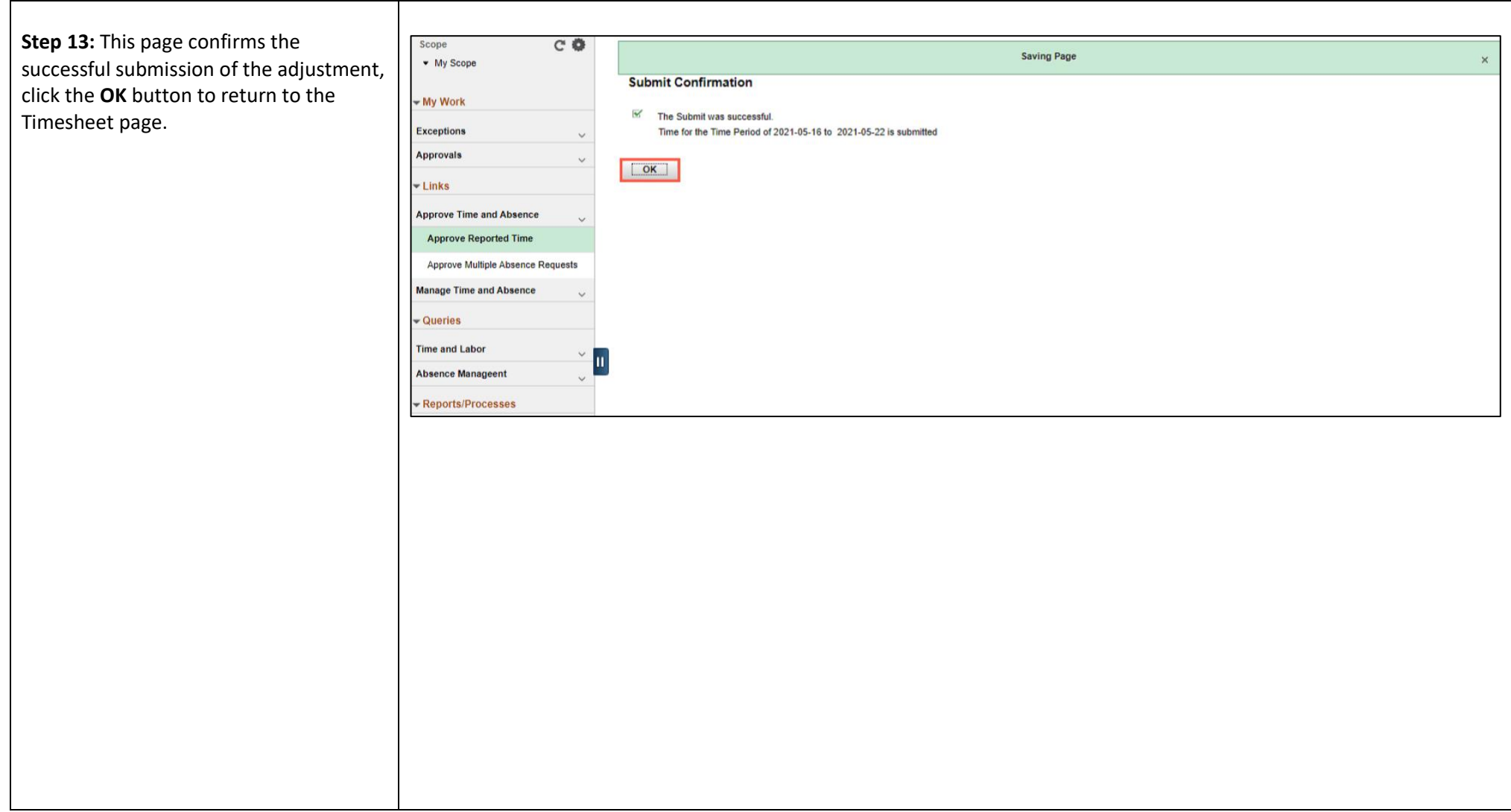

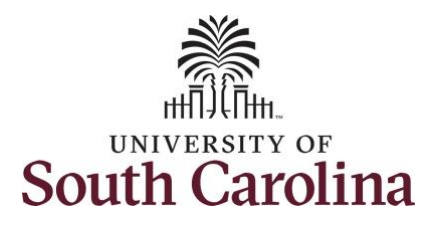

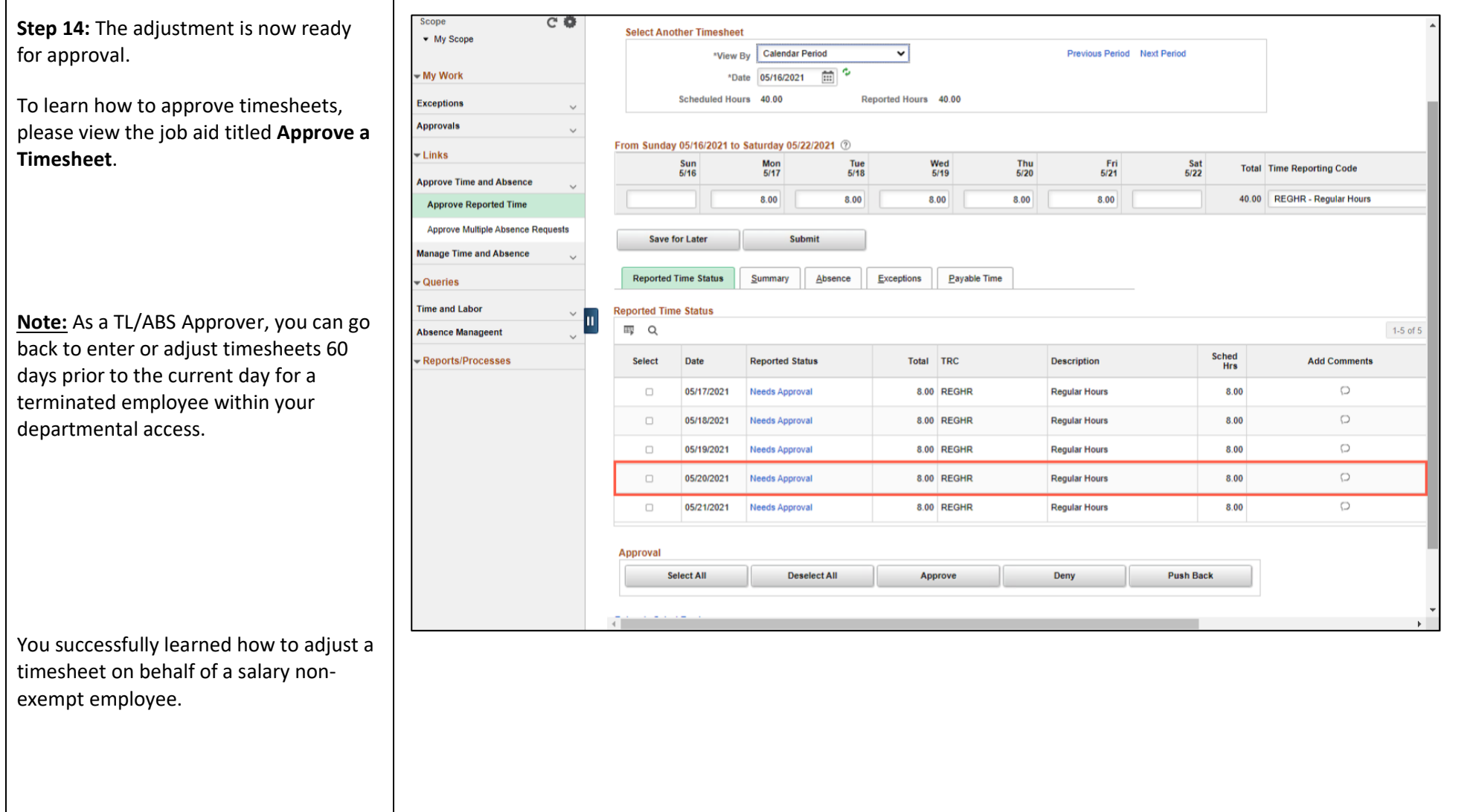